# CAMÉRA **TIME LAPSE TLC300**

## Manuel de l'utilisateur

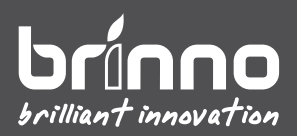

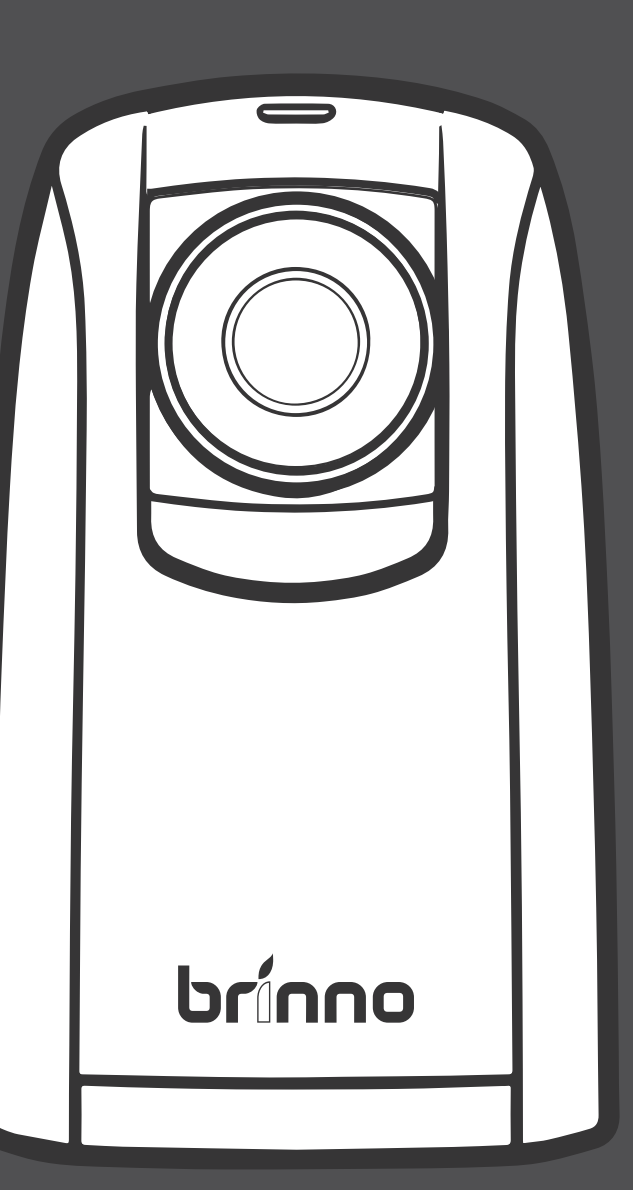

### **Inscrivez-vous en ligne et gagnez des MOIS DE GARANTIE SUPPLÉMENTAIRES**

#### brinno.com/pages/register

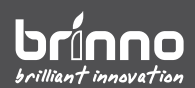

## **Avant de commencer**

### **Contenu de la boîte**

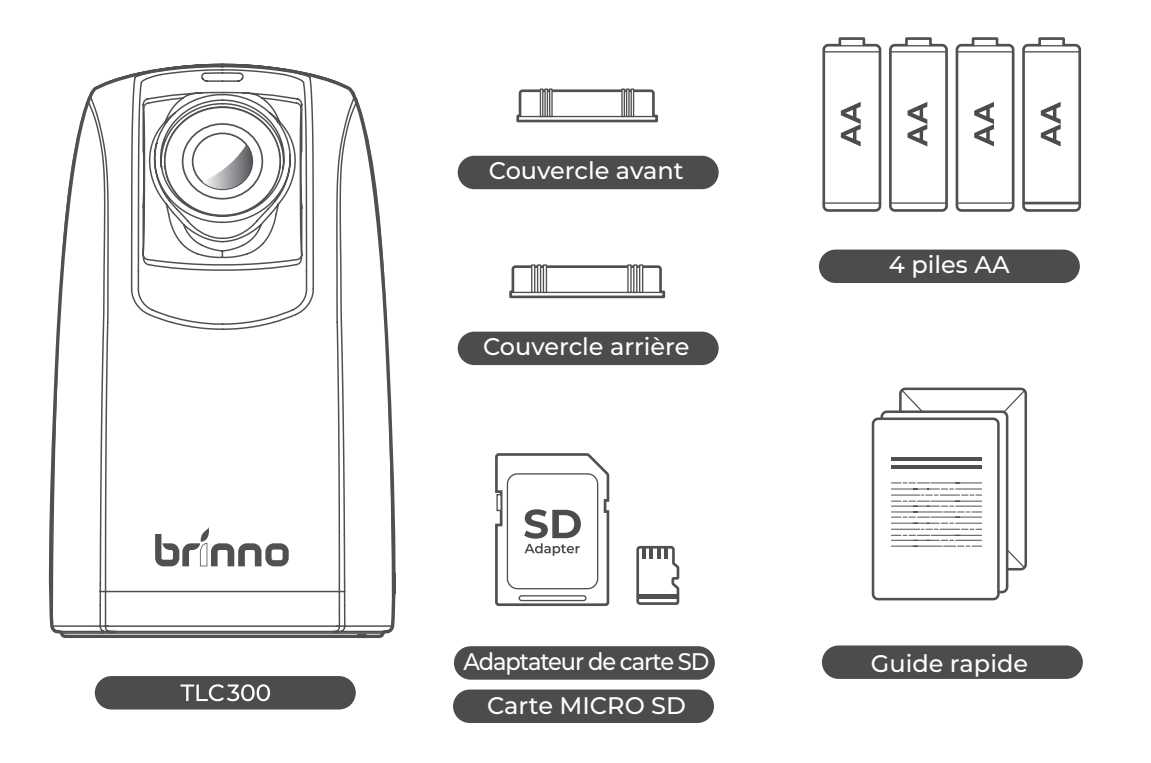

#### **Pièces de la caméra**

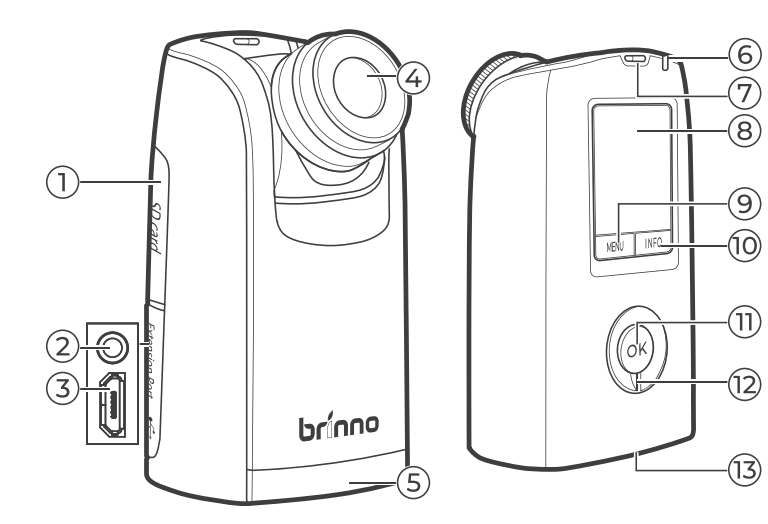

- **1** Couvercle de carte SD
- **2** Port 3,5 mm  $\ast$
- **3** Emplacement Micro USB
- **4** Objectifs interchangeables
- **5** Trappe du compartiment des piles
- **6** LED
- **7** Trou de sangle
- **8** Écran LCD
- **9** Menu/-/Quitter
- **10** Info/+/Suivant
- **11** Bouton OK
- **12** Bouton d'alimentation
- **13** Vis du trépied
- Uniquement pour tests d'usine

CAMÉRA **TIME LAPSE** TLC 300 Manuel de l'utilisateur **03**

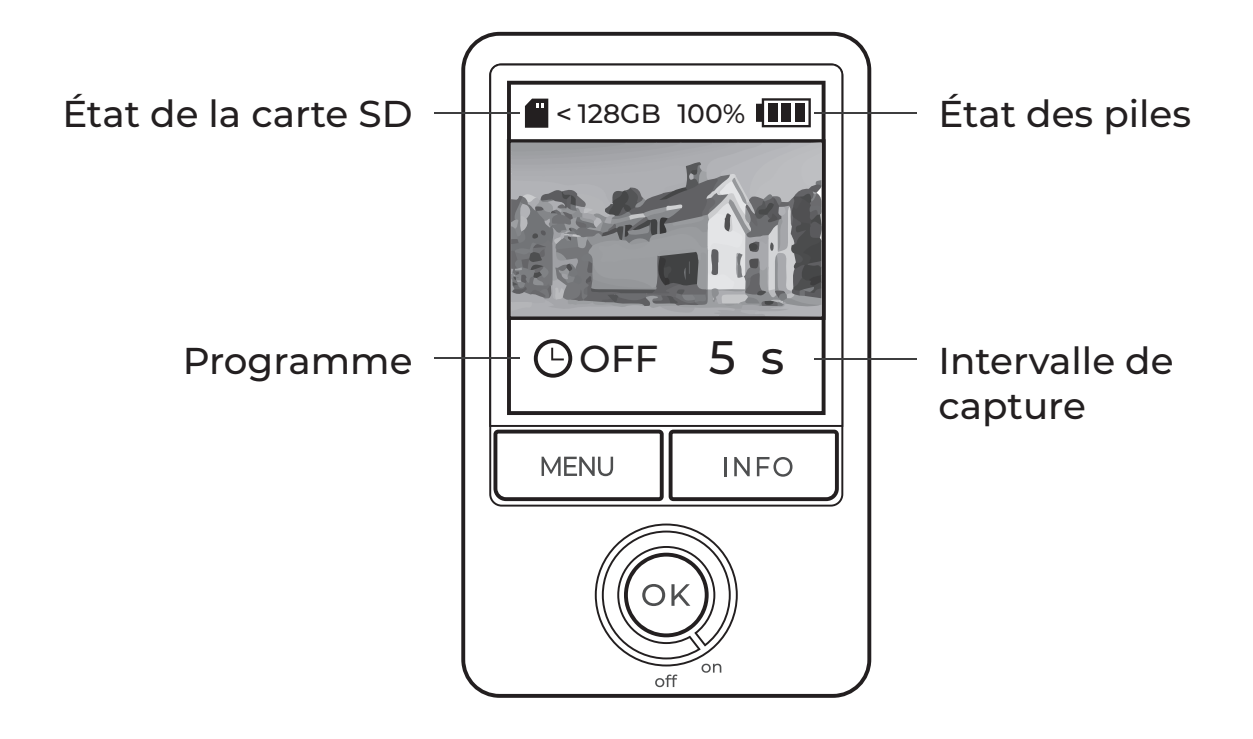

#### **Voyant LED**

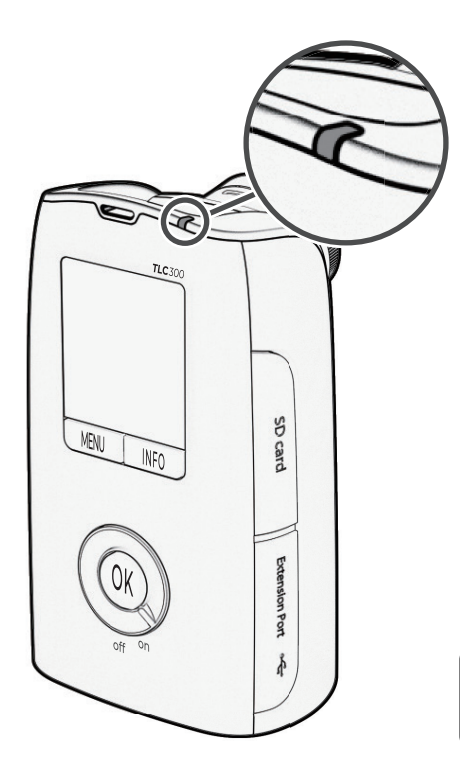

#### **Vert(e)**

- REC démarré (clignote plusieurs fois pendant 10 secondes)
- REC en cours (si l'intervalle est plus long que 10 secondes, le voyant LED clignote toutes les 10 secondes ; si l'intervalle est plus court que 10 secondes, le voyant LED clignote exactement aussi longtemps que l'intervalle prédéfini)

#### **Rouge**

- Piles faibles
- Carte SD pleine
- Erreur de carte SD

Le voyant LED peut être désactivé via les Paramètres **avancés**. Plus d'informations en page *17* .

### **Mode d'économie d'énergie**

Après 30 secondes d'inactivité, la caméra passe en veille et l'écran LCD devient noir.

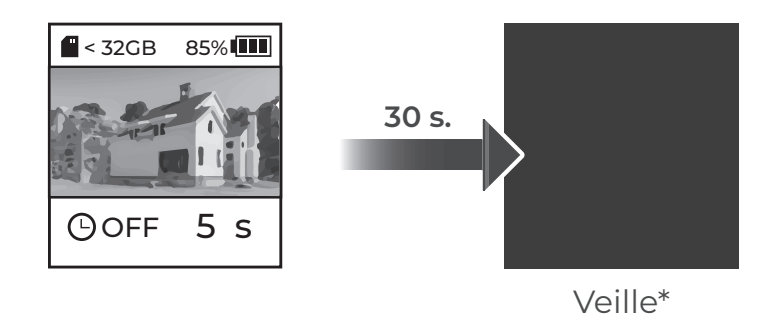

Appuyez sur OK pour réveiller la caméra.

### **Prise micro-USB**

Le micro USB ne peut être utilisé que pour :

- Connecter la caméra vers l'alimentation externe

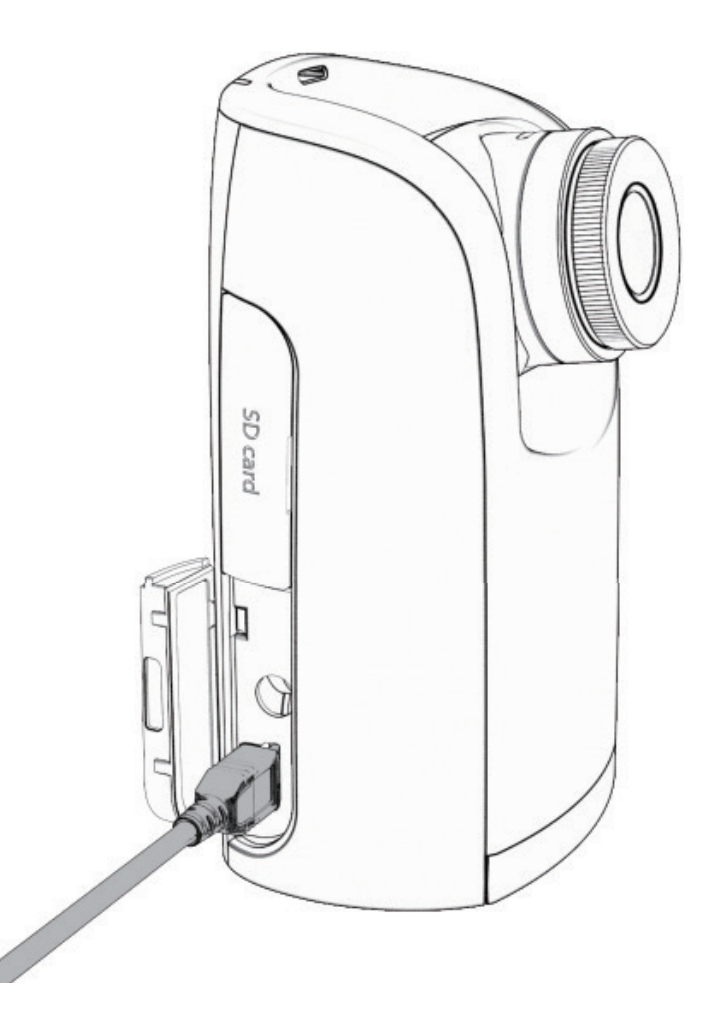

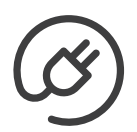

#### **Fournisseur d'alimentation externe**

Si vous utilisez une alimentation externe, installez toujours des piles complètement chargées en réserve.

 $\mathfrak{b}$  Seules les batteries externes qui peuvent désactiver le mode **d'économie d'énergie sont compatibles avec les caméras Brinno.** 

**Les piles ne peuvent pas être rechargées à l'intérieur de la caméra.** 

#### **Outil de paramétrage de la calculatrice**

Utilisez la calculatrice gratuite sur notre site Web pour calculer :

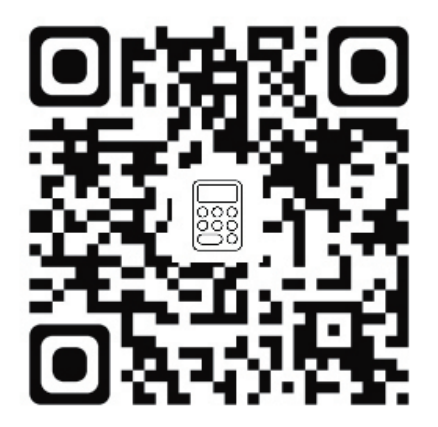

- La durée de vie estimée des piles
- Les exigences de stockage de la mémoire
- La longueur de la vidéo projetée

**brinno.com/pages/support-calculator**

## **Utilisation initiale**

#### **Installation des piles**

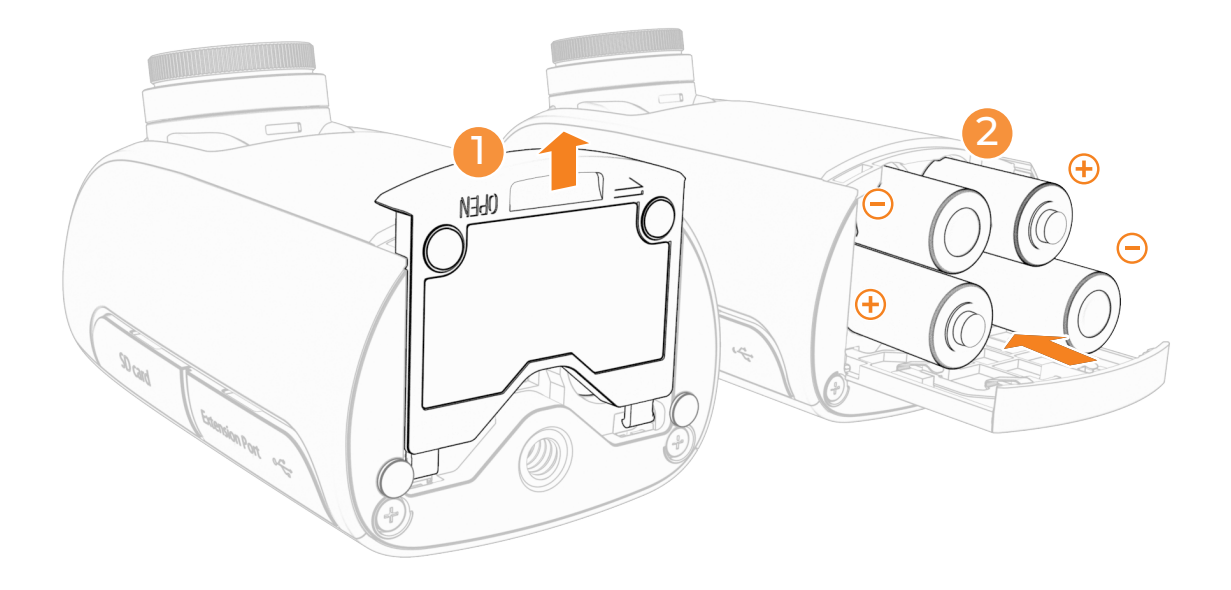

- **1** Faites coulisser pour ouvrir la trappe du compartiment des piles dans la partie inférieure.
- **2** Insérez 4 piles AA complètement chargées.
- **3** Faites coulisser pour fermer la trappe du compartiment des piles dans la partie inférieure.

 $\mathbb D$  N'UTILISEZ PAS DE PILES AU ZINC-CARBONE.  $\mathbf{\hat{S}}$  Remplacez uniquement les quatre piles à la fois.

#### **Installation de la carte SD (formatage de la carte SD)**

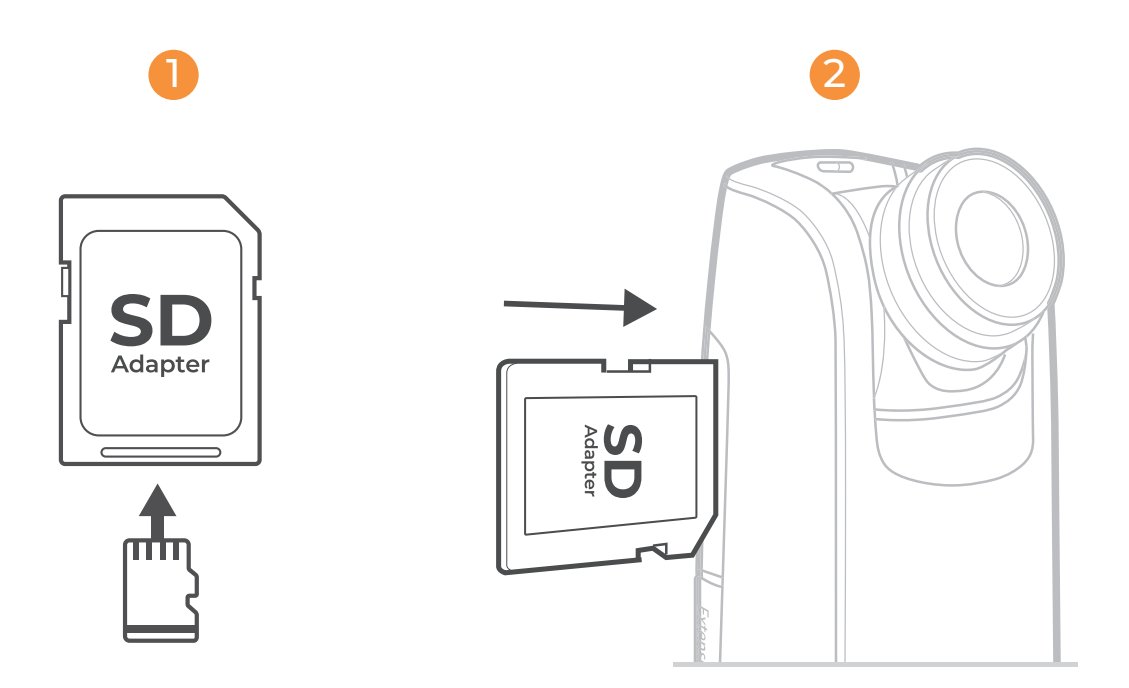

- **1** Insérez la carte micro SD dans l'adaptateur de carte SD.
- **2** Ouvrez le couvercle de la carte mémoire et insérez l'adaptateur de carte SD.

**Prend en charge jusqu'à 128 Go de carte SD (classe minimum 10). Pour une carte**  ! **SD de 64 Go ou de 128 Go, suivez les instructions sur l'écran LCD pour formater la carte avant de l'utiliser pour la première fois.**

### **Mise SOUS/HORS tension**

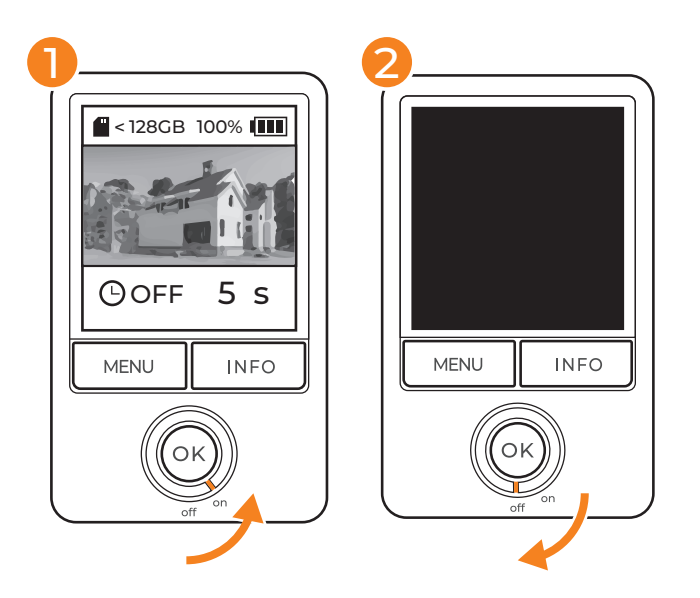

- **1** Mise sous tension : Faites tourner l'interrupteur d'alimentation dans le sens inverse des aiguilles d'une montre sur ON.
- **2** Mise hors tension : Faites tourner l'interrupteur d'alimentation dans le sens des aiguilles d'une montre sur OFF.

### **Choisir la langue**

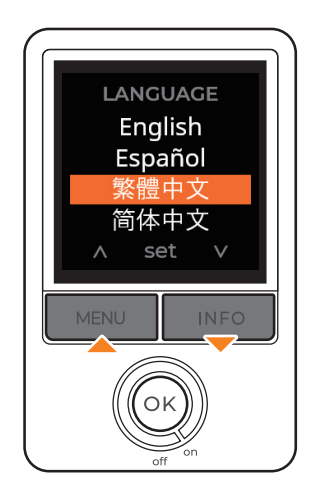

- **1** Utilisez **« MENU/INFO »** pour afficher les options de langue.
- **2** Appuyez sur **« OK »** pour sélectionner, puis pour confirmer la langue.

#### **Régler la date et l'heure**

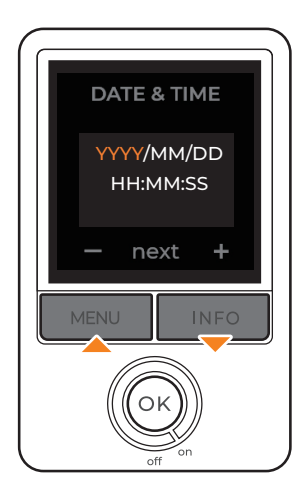

- **1** Utilisez **« MENU/INFO »** pour modifier les valeurs de la date et de l'heure.
- **2** Appuyez sur **« OK »** pour confirmer et passer à l'étape suivante.

 ${\mathfrak D}$  Les paramètres de la date et de l'heure ne s'ajustent pas automatiquement pendant l'heure d'été. Définissez un rappel pour ajuster manuellement les paramètres de la caméra avec vos horloges.

**La date et l'heure peuvent être ajustées**  ! **avec les Paramètres de menu avancé (plus d'informations en page** *17* **)**

### **Écran d'informations**

Accédez aux informations de base sur l'état de votre appareil photo via le bouton **« INFO »** lorsque vous êtes sur l'écran de prévisualisation.

**Appuyer sur le bouton INFO ne vous enverra**  ! **à l'écran d'information que lorsque vous êtes sur l'écran de prévisualisation.** 

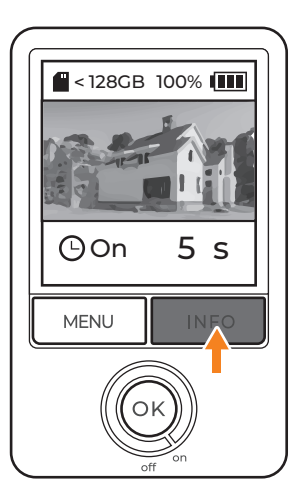

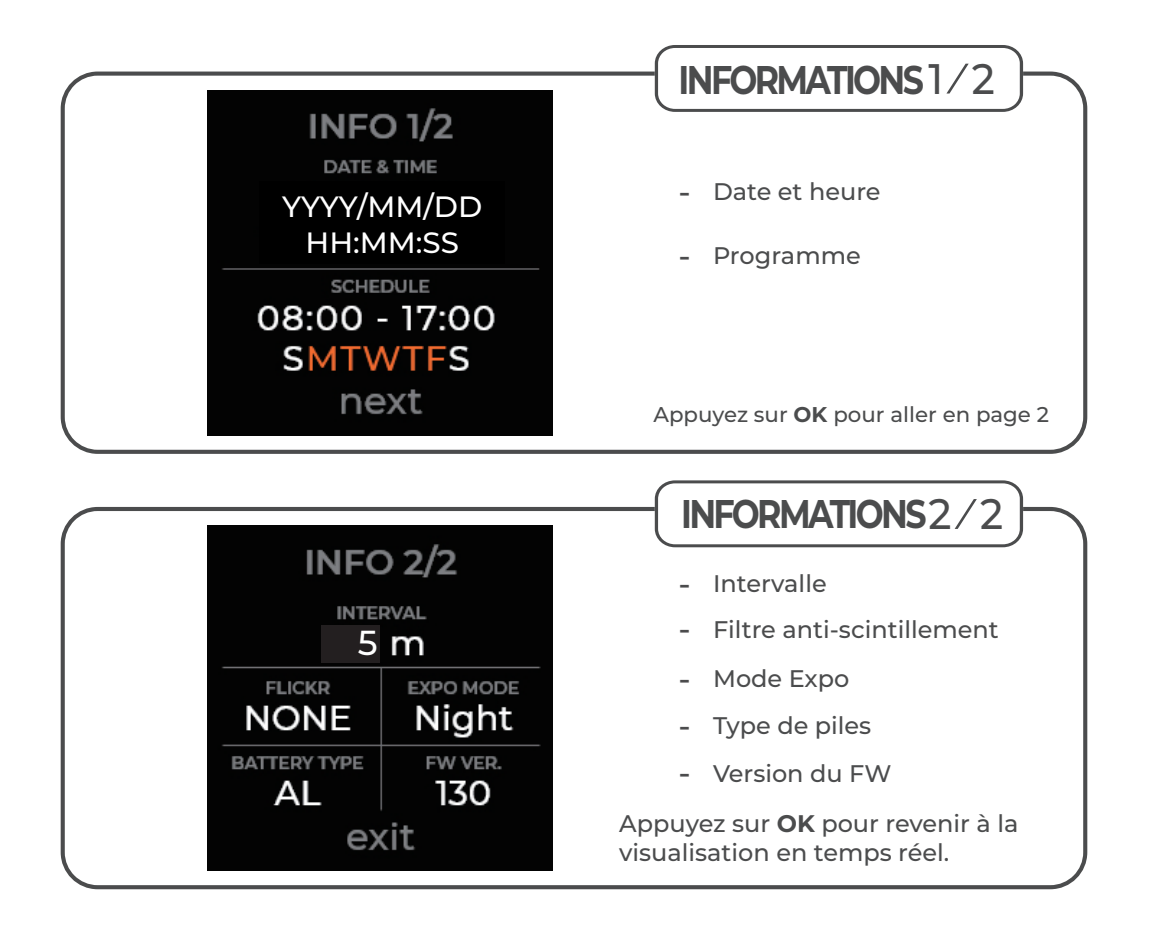

### **Vérification du firmware**

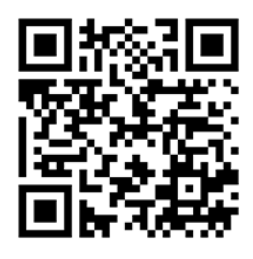

Pour optimiser les performances de votre caméra, mettez à jour votre firmware à la dernière version.

**Si le firmware de votre caméra est obsolète, reportez-vous à**  ! **la page du code QR pour suivre la procédure de mise à niveau du firmware.**

**brinno.com/pages/support-tlc300**

**TYPE DE PILES** :Sélectionnez votre type de piles dans les paramètres !du menu pour optimiser la durée de vie des piles. L'utilisation d'un type de piles incorrect peut entraîner des modifications inattendues de la durée de vie des piles.

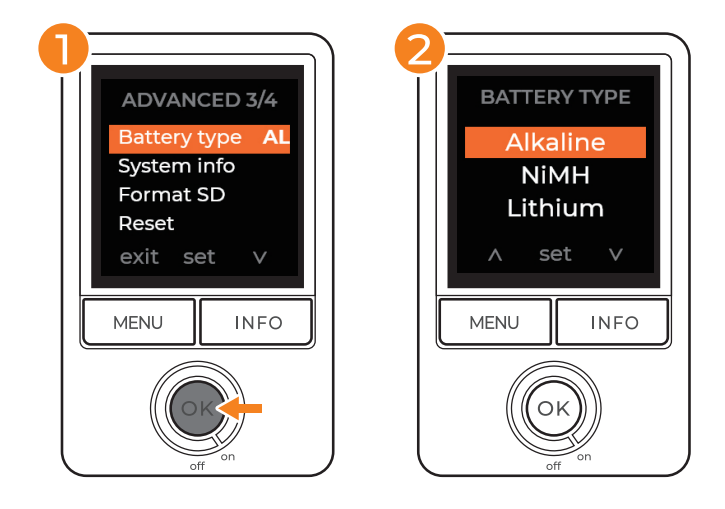

#### **MENU > AVANCÉ > TYPE DE PILES**

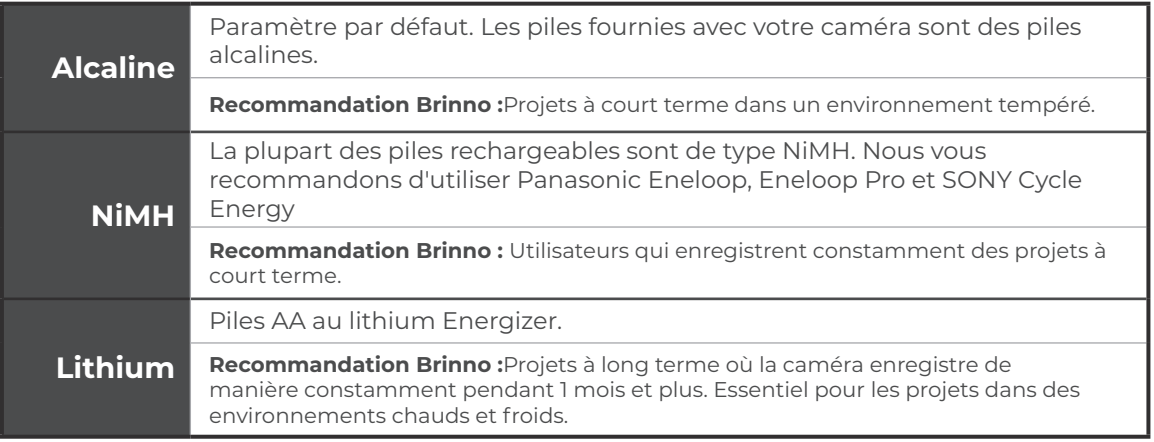

 $\mathbb S$  N'UTILISEZ PAS DE PILES AU ZINC-CARBONE.  $\mathbb Z\backslash\mathbb S$  Remplacez uniquement les quatre piles à la  $\mathbb S$ **fois.** 

## **Mise en route**

#### **Paramètres de menu**

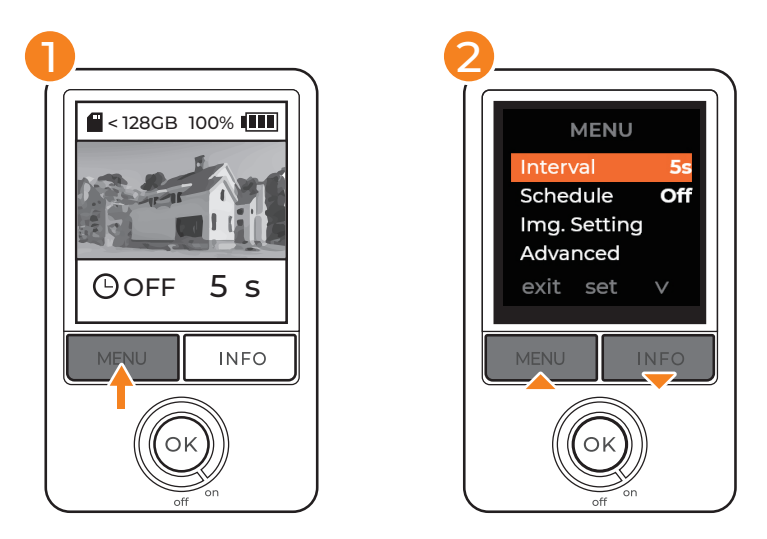

- Sur l'écran de prévisualisation, appuyez sur **« MENU »** pour **1** accéder aux paramètres.
- Parcourez les options de configuration en utilisant les boutons **2 « INFO »**.
- Appuyez sur **« OK »** pour saisir les options de configuration **3**individuelles et confirmer la configuration.

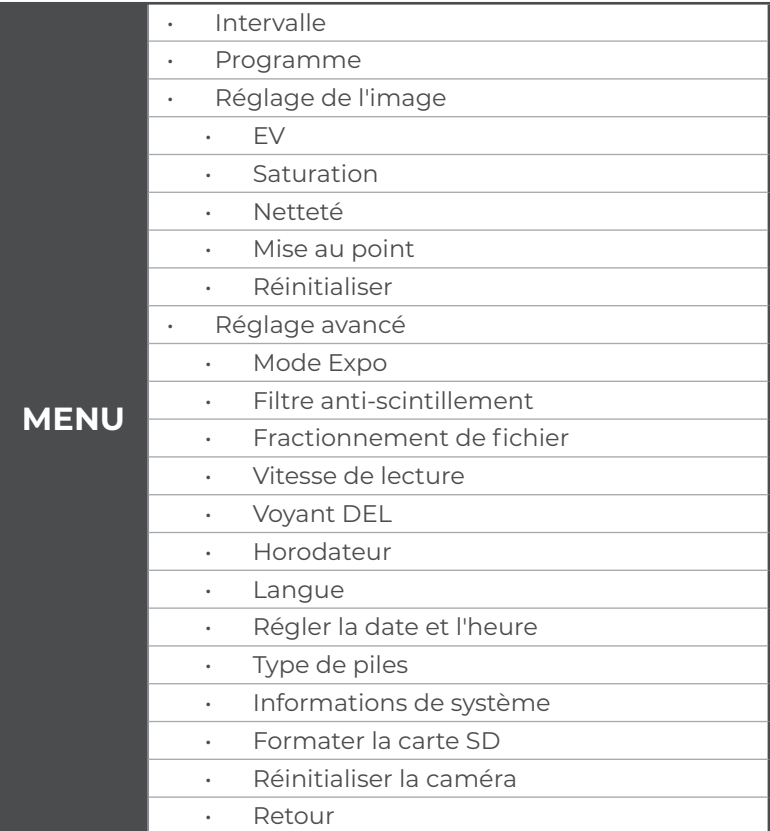

#### **Intervalle**

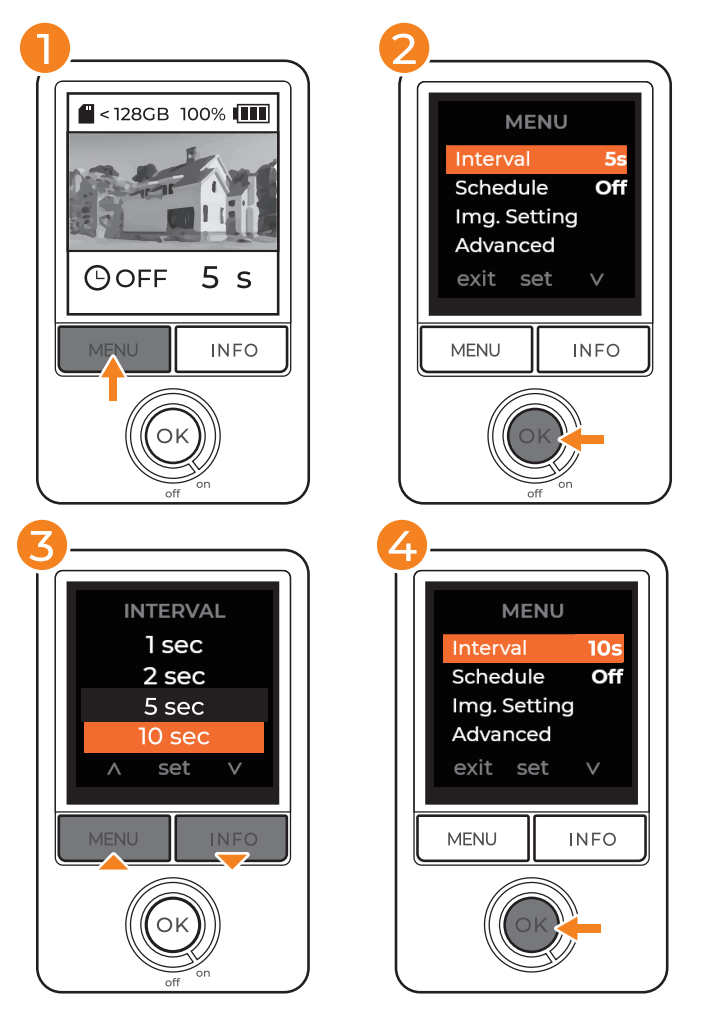

- Sur l'écran de prévisualisation, appuyez sur **« MENU »** pour **1** accéder aux paramètres.
- Appuyez sur **« OK »** pour accéder aux Paramètres d'intervalle. **2**
- Parcourez les options d'intervalle avec les boutons **« MENU/INFO »**. **3**
- Sélectionnez l'intervalle souhaité, appuyez sur **« OK »** pour **4** confirmer.
- Appuyez sur **« MENU »** pour revenir à l'écran de prévisualisation. **5**

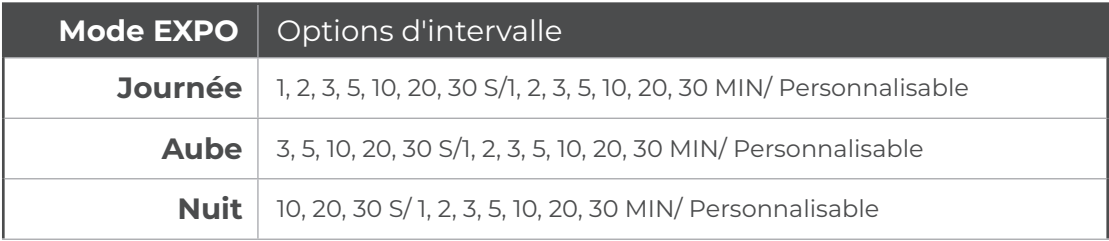

#### **Programme**

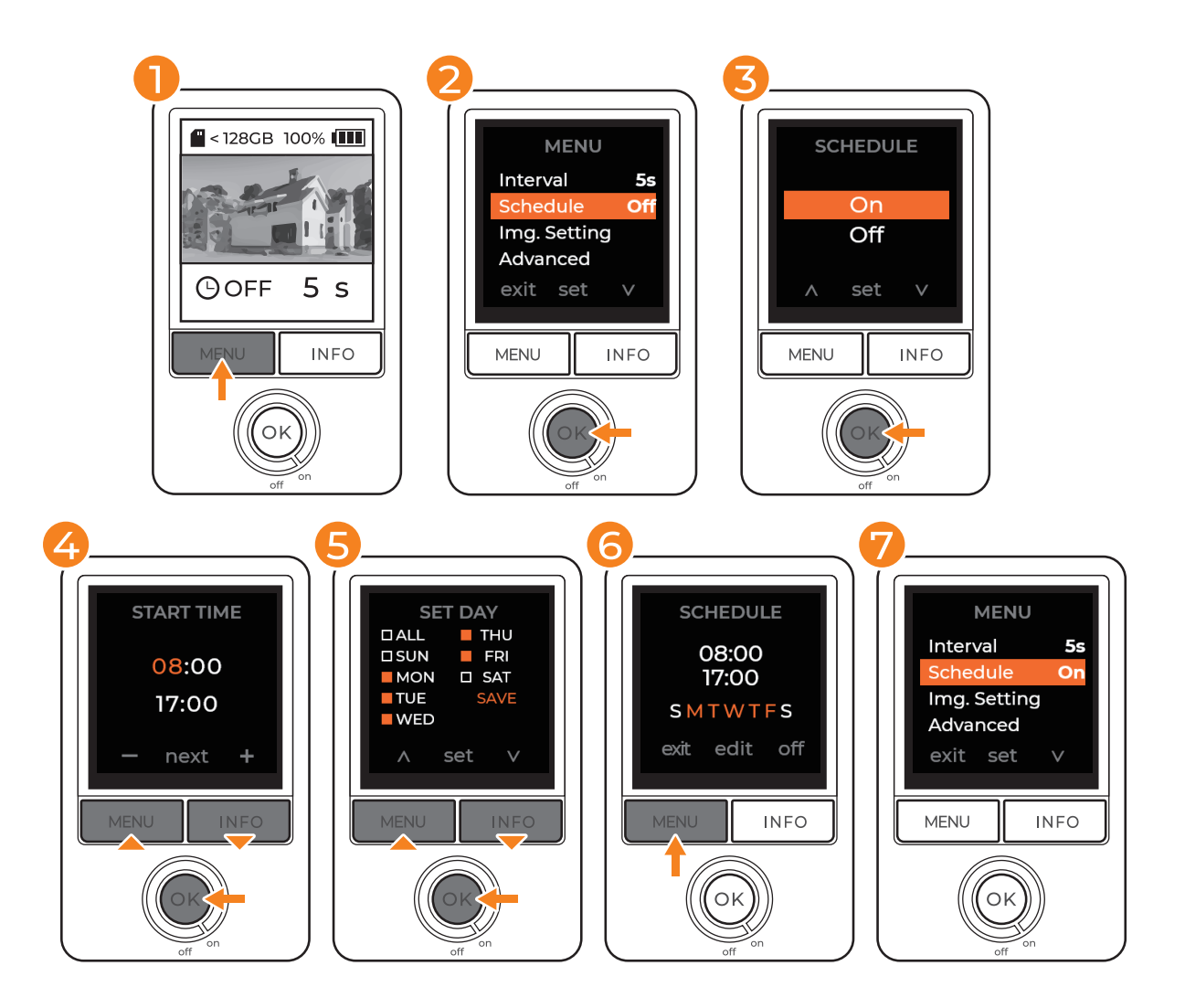

#### **Programme**

- Sur l'écran de prévisualisation, appuyez sur **« MENU »** pour **1** accéder aux paramètres.
- Appuyez sur **« MENU »** pour descendre jusqu'à Programme puis **2** appuyez sur **« OK »** pour accéder aux Paramètres de programme.
- Sélectionnez **« On »** puis appuyez sur **« OK »** pour confirmer. **3**
- Sélectionnez DÉMARRER et ARRÊTER les heures avec les **4** boutons **« INFO** » puis appuyez sur **« OK »** pour confirmer.
- Sélectionnez Programme des jours avec les boutons **5 « INFO »** puis appuyez sur **« OK »** pour confirmer.
- Sélectionnez Enregistrer et appuyez sur **« OK »** pour terminer la **6** configuration du programme et revenez au MENU.
- Appuyez sur **« MENU »** pour revenir à l'écran de prévisualisation. **7** Appuyez sur **« OK »** pour commencer l'enregistrement et activer le réglage de l'enregistrement.

 $\mathbin{\complement}$ Si vous appuyez sur « OK » pour commencer l'enregistrement durant le temps **de l'enregistrement défini, votre écran LCD affichera REC et commencera à filmer immédiatement. En dehors de votre temps de tournage, un rappel indiquera à l'écran que vous avez un programme défini. Votre caméra passera en mode veille et ne commencera pas à filmer avant l'heure programmée.**

#### **Démarrer l'enregistrement**

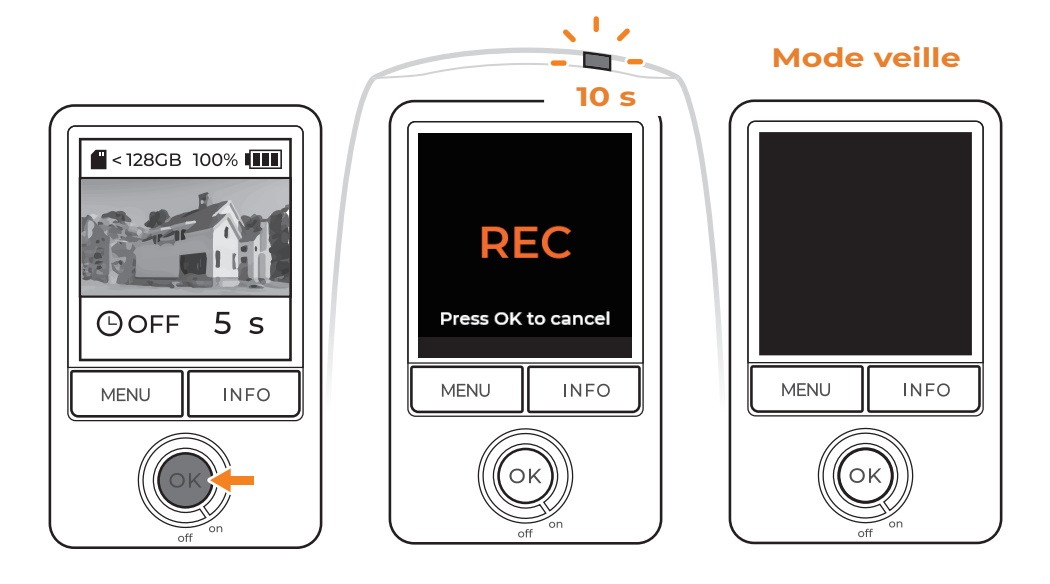

#### **Démarrer l'enregistrement**

- Après avoir sélectionné les paramètres souhaités, revenez à **1** l'écran de prévisualisation.
- Appuyez sur le bouton **« OK »** pour démarrer l'enregistrement. **2** Rec apparaîtra sur l'écran et le voyant clignotera à plusieurs reprises pendant 10 secondes.
- L'écran de la caméra devient noir après l'enregistrement **3** pendant 10 secondes.
- La LED clignote une fois toutes les 10 secondes pour indiquer **4** que l'enregistrement est en cours.

#### **Utilisateurs du programme :**

 $\mathbb{\triangle}$  Si vous appuyez sur **« OK »** pour commencer l'enregistrement pendant votre temps d'enregistrement défini, votre écran LCD affichera REC et commencera immédiatement à filmer.En dehors de votre temps de tournage, un rappel indiquera à l'écran que vous avez un programme défini. Votre caméra passera en mode veille et ne commencera pas à filmer avant l'heure programmée.

#### **Vérifier l'état de la caméra**

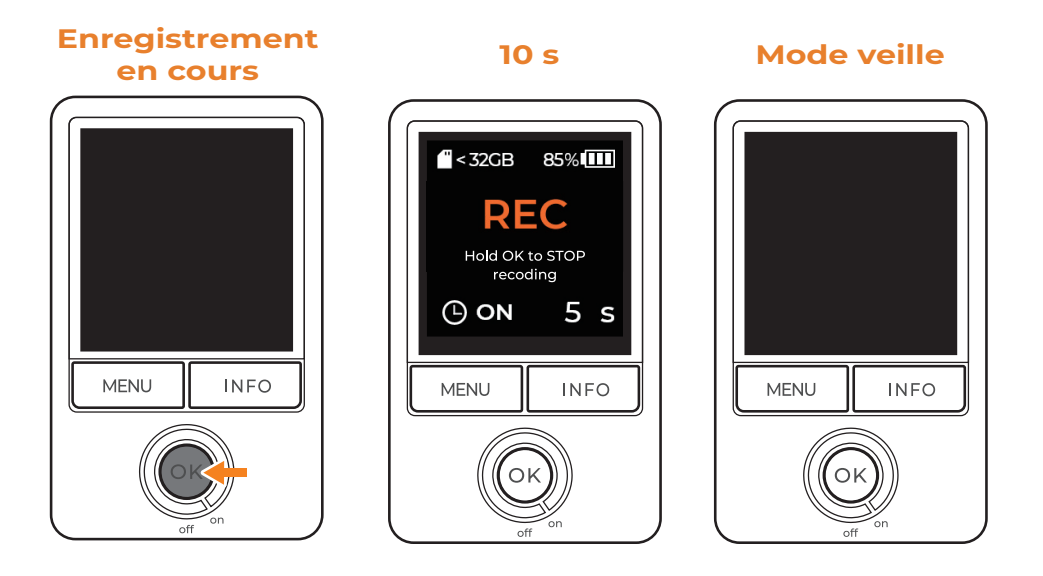

#### **Vérifier l'état de la caméra**

Pendant l'enregistrement, appuyez sur le bouton « **OK** » pour réveiller l'écran et vérifier l'état de la caméra :

- Capacité de la carte SD **1**
- 2 Niveau des piles

#### **Arrêter l'enregistrement**

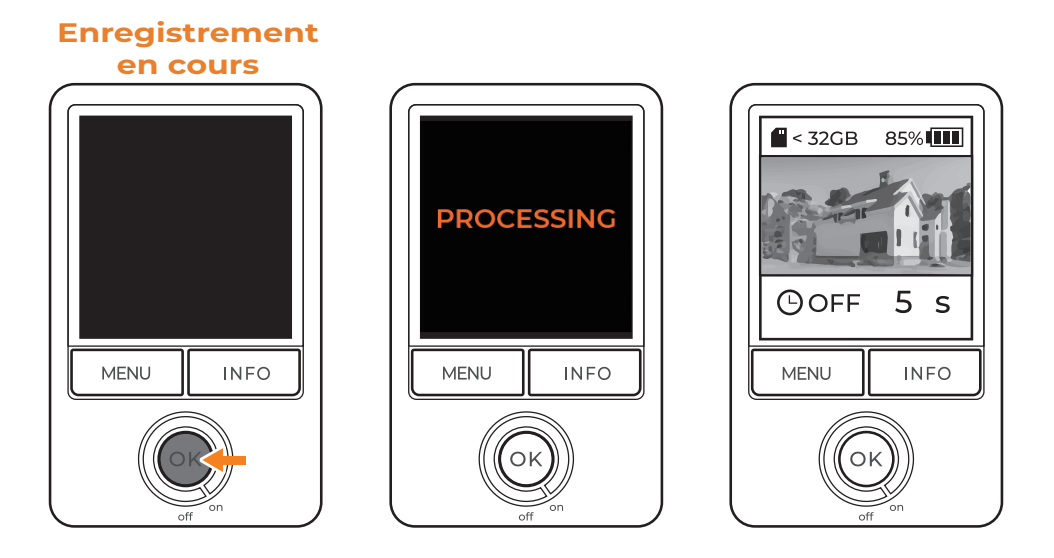

#### **Arrêter l'enregistrement**

- Maintenez le bouton **« OK »** appuyé pendant 2 secondes pour **1** arrêter l'enregistrement.
- Le TRAITEMENT apparaît à l'écran lorsque la caméra arrêtera **2** l'enregistrement et commence l'enregistrement de la vidéo.
- Une fois le traitement terminé, la caméra revient à l'écran de **3** prévisualisation.
- Retirez la carte SD pour accéder aux fichiers de votre ordinateur. **4**

Personnalisez les paramètres de l'image, dont :

- EV
- Saturation
- Netteté
- Mise au point

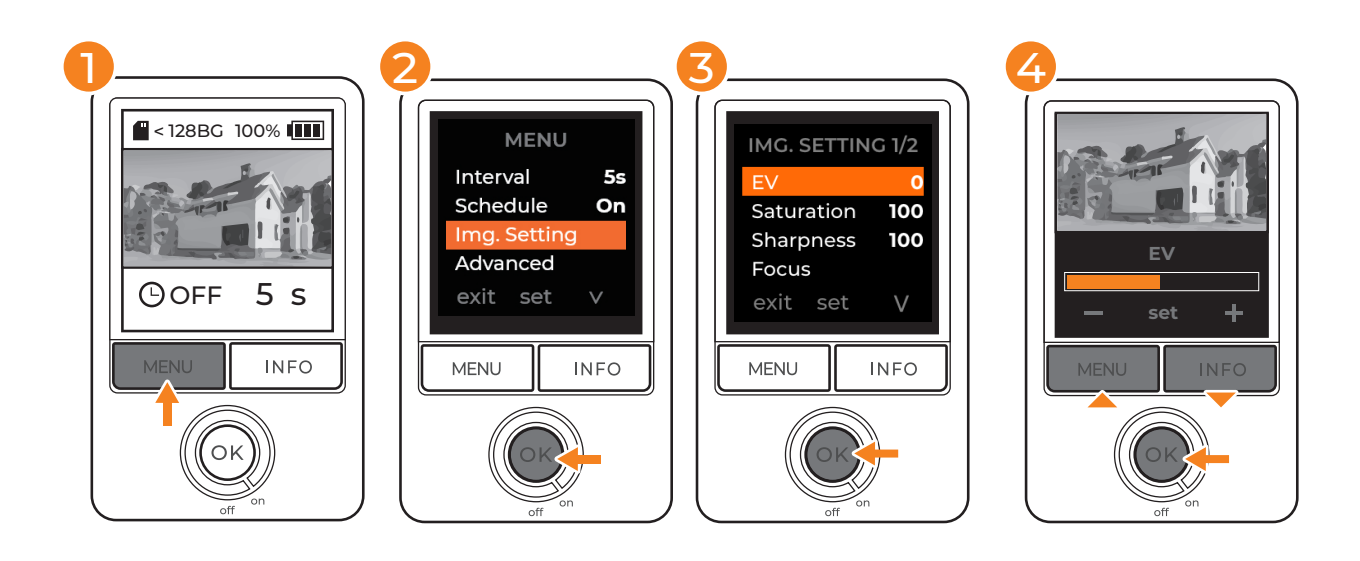

- Sur l'écran de prévisualisation, appuyez sur **« MENU »** pour **1** accéder aux paramètres.
- Appuyez sur **« MENU »** puis allez dans « Paramètres Img. ». **2** Appuyez sur **« OK »** pour entrer les paramètres de l'image détaillée.
- Parcourez les options de configuration de l'image avec les **3** boutons **« INFO ».** Appuyez sur **« OK »** pour accéder à l'option de configuration souhaitée.
- Réglez les paramètres avec les boutons **« INFO »** puis appuyez **4**sur **« OK »** pour confirmer la configuration.

## **Configuration avancée**

#### **Mode Expo**

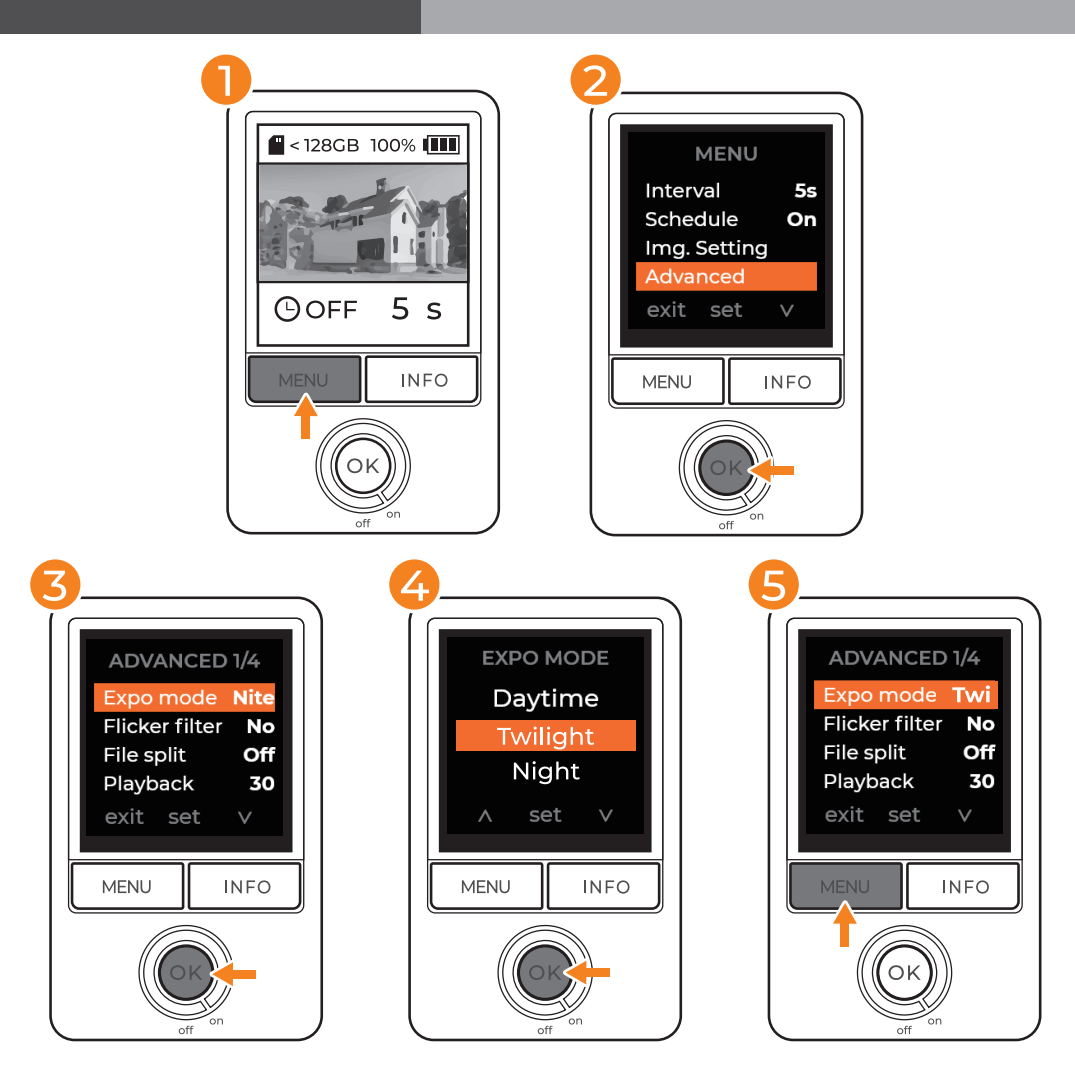

- Sur l'écran de prévisualisation, appuyez sur **« MENU »** pour accéder **1** aux paramètres.
- Appuyez sur **« INFO »** pour descendre jusqu'à Avancé puis appuyez **2** sur **« OK »** pour accéder aux Paramètres avancés.
- Sélectionnez « MODE EXPO » puis appuyez sur **« OK »** pour accéder **3** aux paramètres d'exposition.
- Sélectionnez l'exposition convenant à votre environnement **4** d'enregistrement puis appuyez sur **« OK »** pour enregistrer.Après l'enregistrement, vous retournerez aux Paramètres de menu avancé.
- Appuyez sur le bouton **« MENU »** pour revenir au menu principal et **5** une fois de plus pour revenir à l'écran de prévisualisation.

 $\mathop{\hbox{\rm\AA}}$  Nous suggérons le « mode nuit » dans des conditions d'éclairage variables, y **compris des enregistrements de jour comme de nuit et des zones où les fluctuations de lumière sont fréquentes.**

### **Filtre à scintillement**

Si vous filmez à l'intérieur et que vous utilisez des ampoules fluorescentes, vous devrez configurer un filtre de scintillement pour empêcher les bandes lumineuses d'apparaître sur vos images.

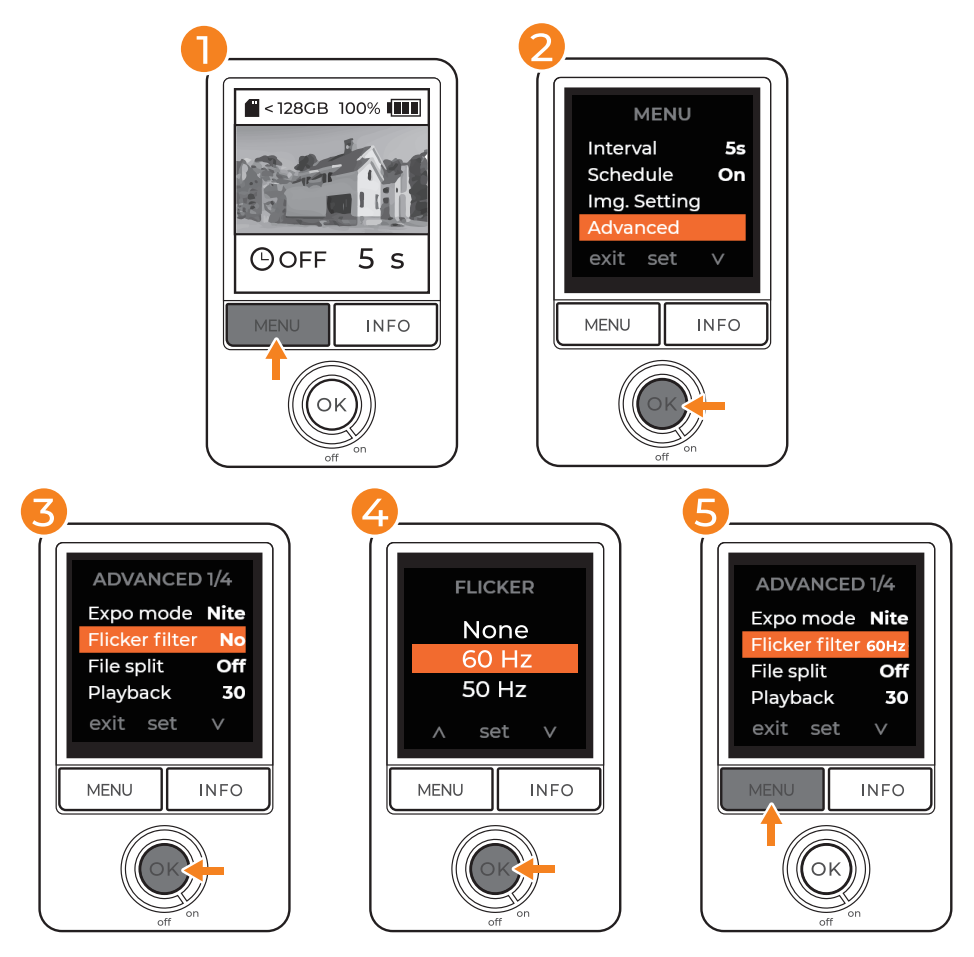

- Sur l'écran de prévisualisation, appuyez sur **« MENU »** pour accéder **1** aux paramètres.
- Appuyez sur **« INFO »** pour descendre jusqu'à Avancé et appuyez sur **2 « OK »** pour entrer dans les paramètres Avancés.
- Sélectionnez « Filtre scintillant » et appuyez sur **« OK »** pour entrer **3** dans les paramètres du filtre.
- Sélectionnez le filtre approprié pour votre environnement de tournage **4** et appuyez sur **« OK »** pour enregistrer.Après l'enregistrement, vous retournerez aux Paramètres du menu avancé.
- Appuyez sur le bouton **« MENU »** pour revenir au menu principal, puis **5** appuyez à nouveau pour revenir à l'écran de prévisualisation.

**Avant de choisir votre pays, vérifiez la fréquence de puissance de votre pays. La**  !**plupart des pays d'Amérique du Nord, d'Amérique du Sud et d'Asie de l'Est utilisent 60 Hz. Le reste du monde utilise principalement 50Hz.**

La vitesse de lecture affectera la durée de votre vidéo time lapse. Ips signifie image par seconde, ce qui signifie la vitesse à laquelle les images sont affichées.

Pour un enregistrement à long terme, nous recommandons 20 ips ou 30 ips. Si vous préférez les séquences de diaporama, nous vous suggérons de régler le taux de lecture à 1 ips.

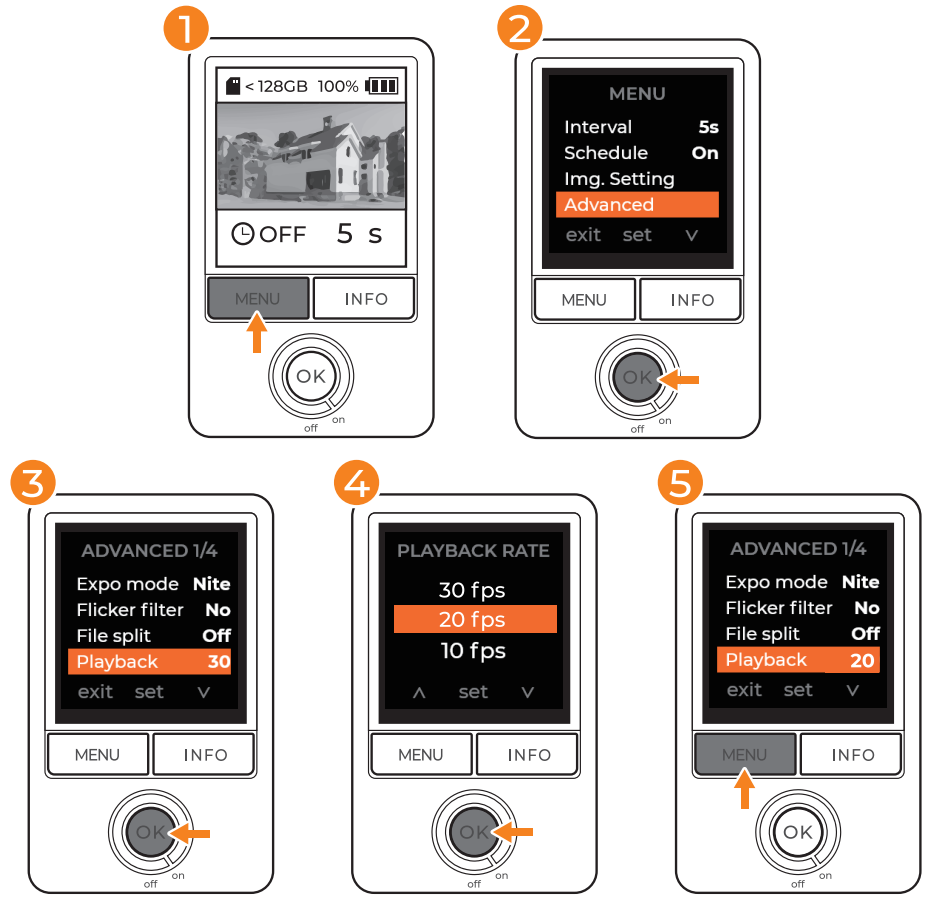

- Sur l'écran de prévisualisation, appuyez sur **« MENU »** pour accéder **1** aux paramètres.
- Appuyez sur **« INFO »** pour descendre jusqu'à Avancé et appuyez sur **2 « OK »** pour entrer dans les paramètres Avancés.
- Sélectionnez « Lecture » et appuyez sur **« OK »** pour entrer dans les **3** paramètres de lecture.
- Sélectionnez l'IPS approprié pour votre laps de temps et appuyez sur **4 « OK »** pour enregistrer. Après l'enregistrement, vous reviendrez aux Paramètres du menu avancé.
- Appuyez sur le bouton **« MENU »** pour revenir au menu principal, puis **5** appuyez à nouveau pour revenir à l'écran de prévisualisation.

#### **Vitesses de lecture disponibles :**

30 ips/20 ips/10 ips/5 ips/1 ips

Si vous avez besoin d'enregistrer des fichiers vidéo en tant que jours individuels de métrage, activez la division de fichier.

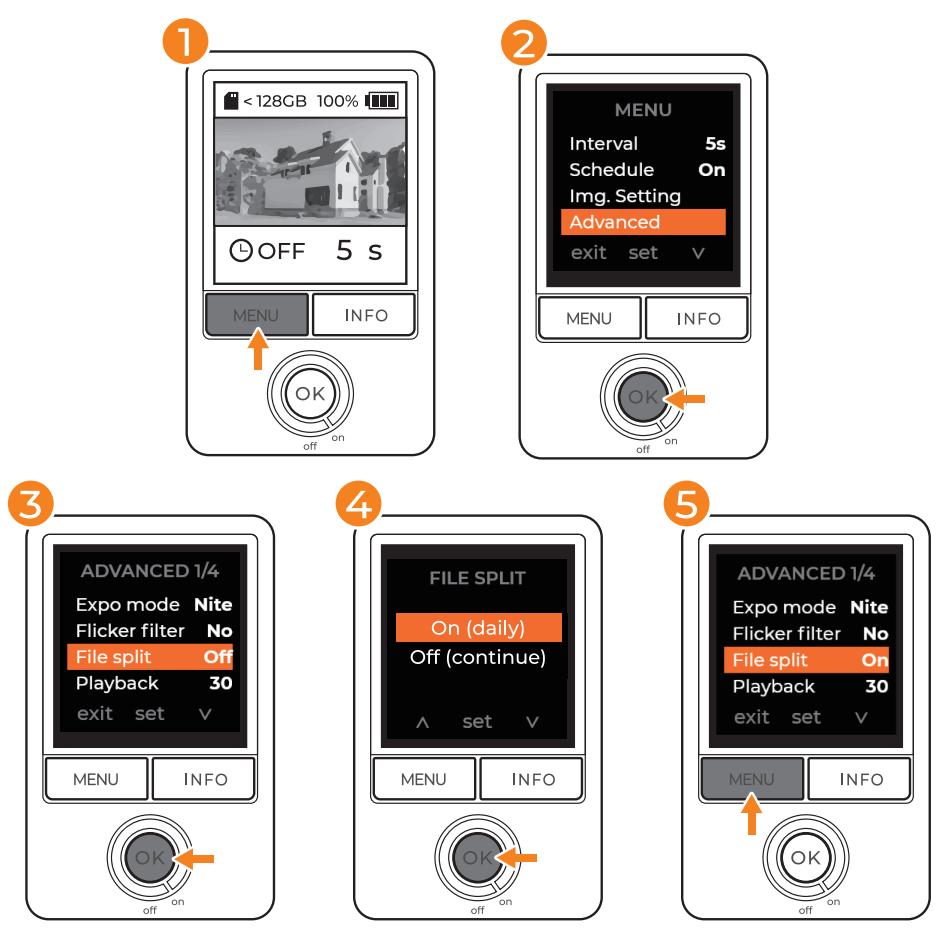

- Sur l'écran de prévisualisation, appuyez sur **« MENU »** pour accéder **1** aux paramètres.
- Appuyez sur **« INFO »** pour descendre jusqu'à Avancé et appuyez sur **2 « OK »** pour entrer dans les paramètres Avancés.
- Sélectionnez « Fractionnement de fichier » et appuyez sur **« OK » 3** pour entrer les paramètres de fractionnement de fichier.
- Sélectionnez « On (daily) » pour enregistrer les fichiers quotidiens **4** ou « Off (continue) » pour combiner plusieurs jours d'images pour votre laps de temps et appuyez sur **« OK »** pour enregistrer.Après l'enregistrement, vous retournerez aux Paramètres du menu avancé.
- Appuyez sur le bouton **« MENU »** pour revenir au menu principal, **5** puis appuyez à nouveau pour revenir à l'écran de prévisualisation.

**Indépendamment des paramètres de Fractionnement de fichier, la taille**  !**maximale du fichier est de 500 Mo. Une fois que la limite de taille est atteinte, la caméra ajoute un nouveau fichier AVI et poursuit l'enregistrement.** 

Supprimez tous les fichiers enregistrés en formatant votre carte SD.

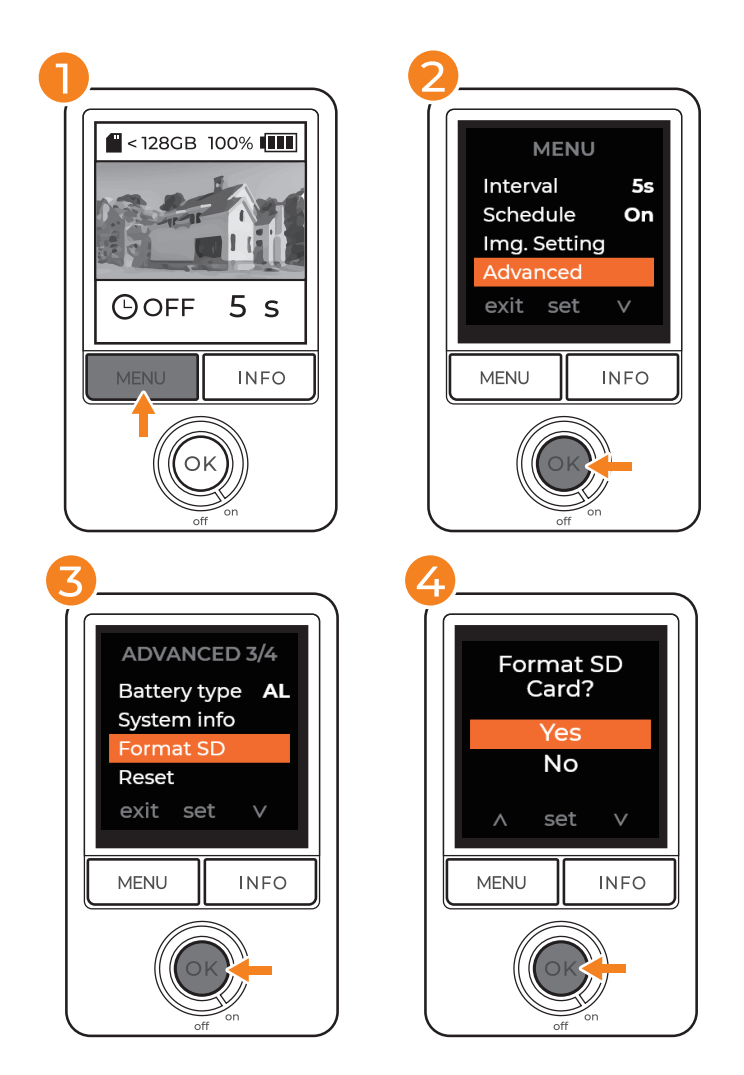

- Sur l'écran de prévisualisation, appuyez sur **« MENU »** pour accéder **1** aux paramètres.
- Appuyez sur **« INFO »** pour descendre jusqu'à Avancé puis appuyez **2** sur **« OK »** pour accéder aux Paramètres avancés.
- Sélectionnez **« Format SD »** puis appuyez sur **« OK »** pour entrer les **3** paramètres de la carte SD.
- Sélectionnez **« OUI »** pour formater la carte SD et supprimer tous les **4** fichiers enregistrés.
- Appuyez sur le bouton **« MENU »** pour revenir au menu principal, puis **5**appuyez à nouveau pour revenir à l'écran de prévisualisation.

La réinitialisation de votre caméra réinitialisera tous les paramètres **SAUF CEUX DE** la langue, de la date et de l'heure et du type de piles.

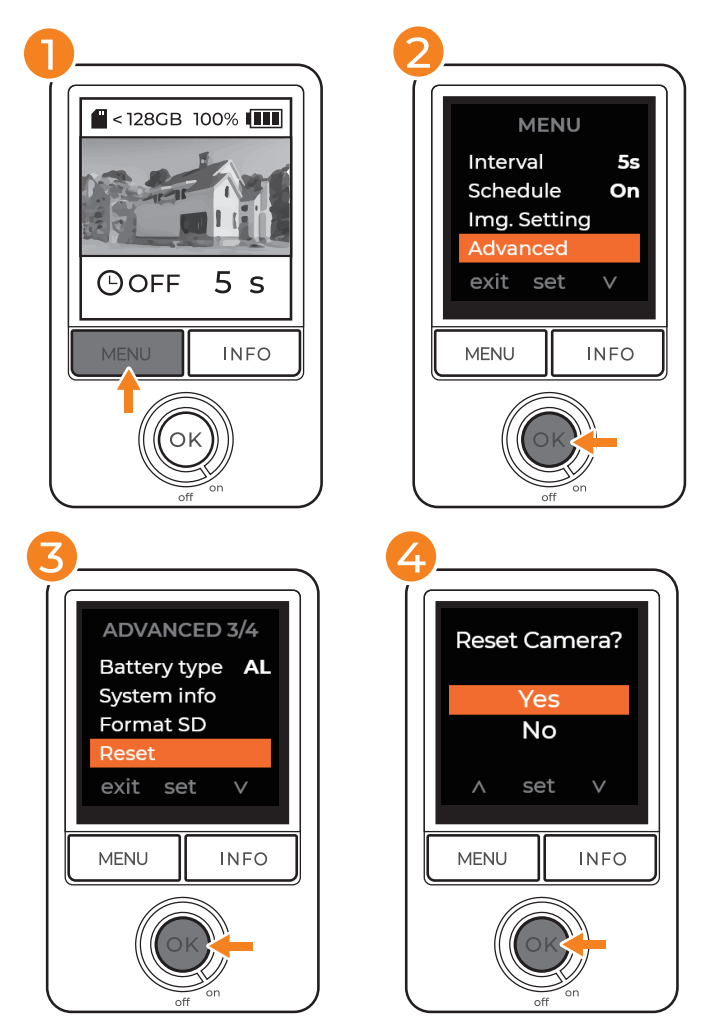

- Sur l'écran de prévisualisation, appuyez sur **« MENU »** pour accéder **1** aux paramètres.
- Appuyez sur **« INFO »** pour descendre jusqu'à Avancé et appuyez sur **2 « OK »** pour accéder aux Paramètres avancés.
- Sélectionnez **« Réinitialiser »** puis appuyez sur **« OK »** pour accéder **3** aux paramètres de réinitialisation.
- Sélectionnez **« OUI »** pour réinitialiser la caméra aux paramètres **4** d'origine.
- Appuyez sur le bouton **« MENU »** pour revenir au menu principal, puis **5** appuyez à nouveau pour revenir à l'écran de prévisualisation.

**Pour une réinitialisation complète aux valeurs d'usine de tous les paramètres, DONT** la langue, la date et l'heure ET le type de piles.

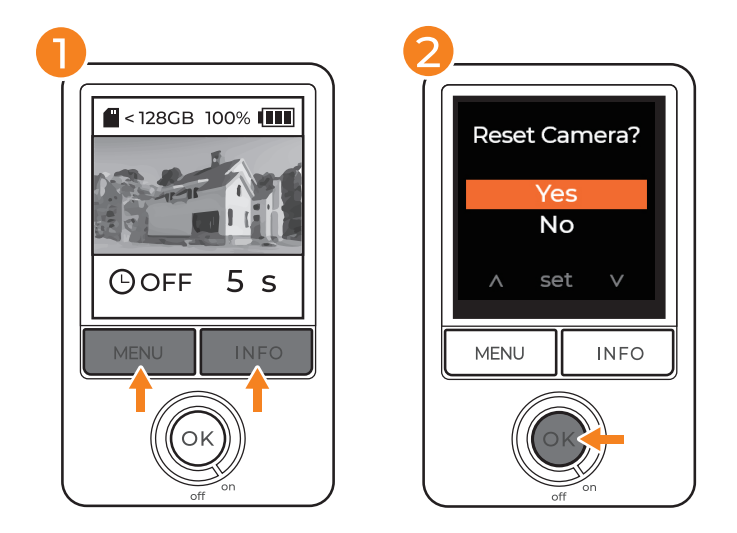

- Maintenez les boutons **« MENU »** et **« INFO »** appuyés pendant 3 **1** secondes.
- **Sélectionnez « OUI » et appuyez sur « OK » pour confirmer. 2**

Retirez la carte SD et insérez-la dans votre ordinateur pour visionner les vidéos time lapse enregistrées.

#### **Compatibilité Mac**

Pour lire des fichiers AVI ou les convertir en MP4, téléchargez un lecteur/convertisseur vidéo comme :

- VLC
- Handbrake
- N'importe quel convertisseur vidéo

#### **Extraction des JPG**

Téléchargez le lecteur vidéo Brinno pour convertir des séquences AVI en JPG individuel et analyser le time lapse image par image. (Windows UNIQUEMENT).

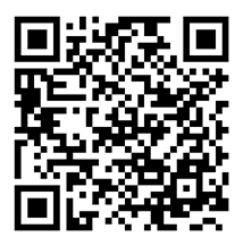

brinno.com/pages/support-support-center#brinno-player

**Dépannage**

#### **Tutoriels vidéo**

brinno.com/pages/support-tlc300#tutorial

### **FAQ**

brinno.com/pages/faq-tlc

#### **Centre de support technique**

brinno.com/pages/support-tlc300

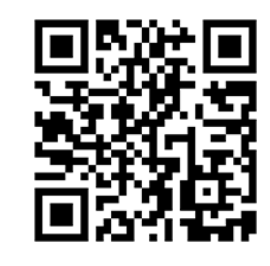

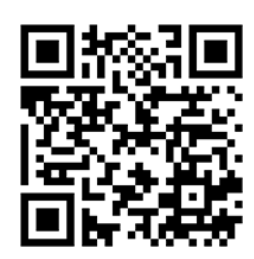

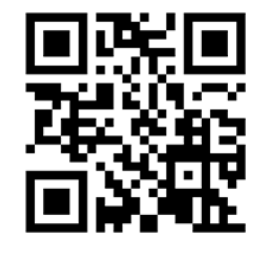

#### **Caractéristiques techniques**

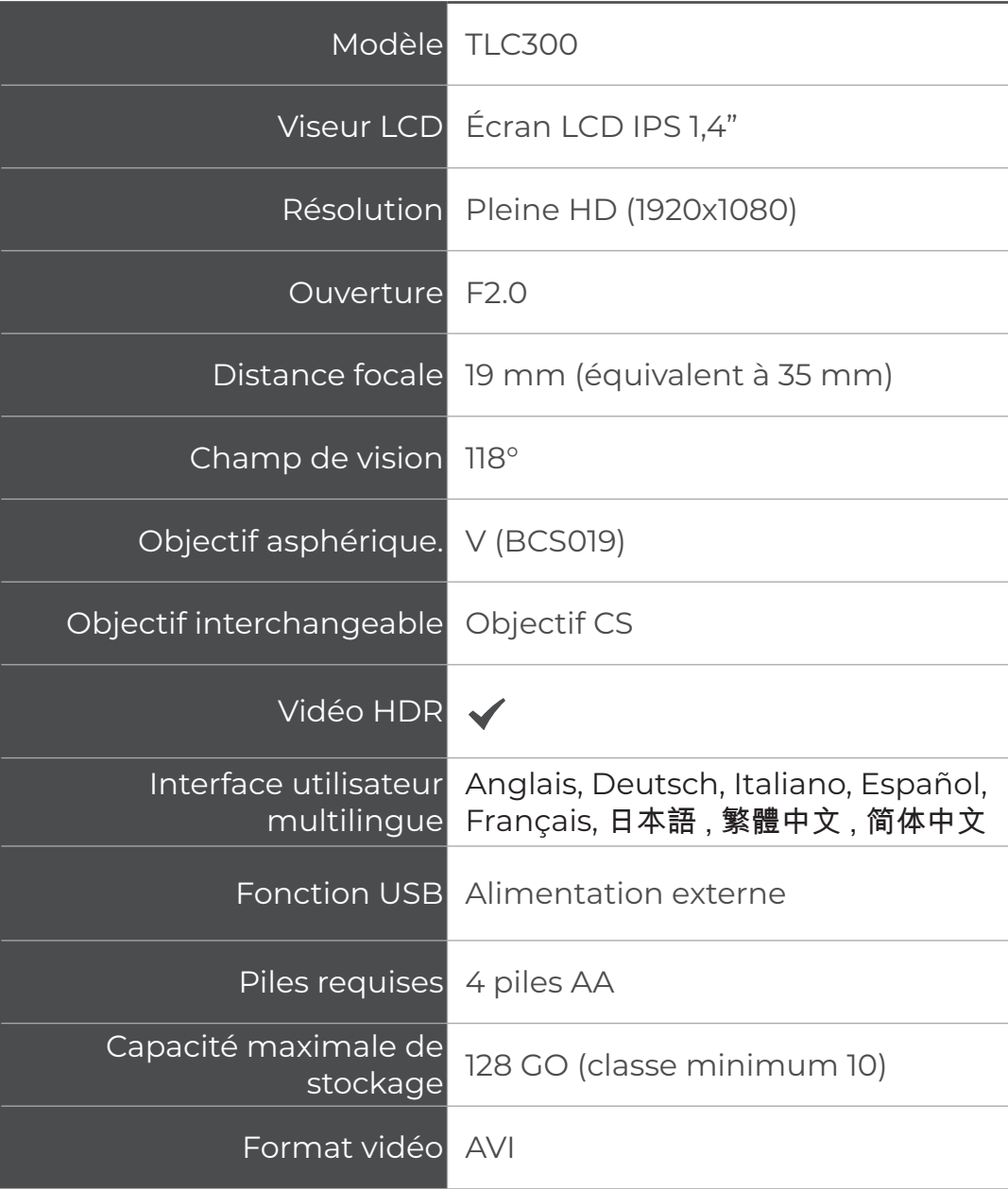

### **Service clientèle**

### Vous ne trouvez toujours pas ce que vous recherchez ?

Contactez le service clientèle à l'adresse :

 $\pm \sqrt{2}$  customerservice@brinno.com

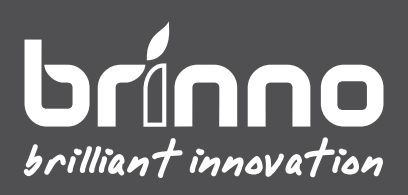

TLC300\_MANUAL\_FR\_A1\_WEB